## **Artistic Brushes**

Photoshop CC provides extensive artistic brushes that can be used to create artwork from scratch or convert photos to artwork. In this chapter some of the different brush types and brush settings will be demonstrated.

### Starting a New Document

日の耳はグイクシイニアと曰・

Load Photoshop or close the current files then click on the NEW FILE button in the 1 WELCOME screen or display the FILE menu and select NEW.

> 3 Set the WIDTH to 1200 pixels, the HEIGHT to 1000 pixels, the BACKGROUND CONTENTS to WHITE and select CREATE.

2 Click on ART & ILLUSTRATION category and select the first

(default) PRESET.

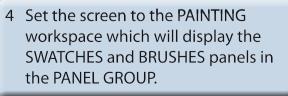

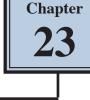

#### **Using Brushes**

The use of the BRUSH TOOL will be briefly revised.

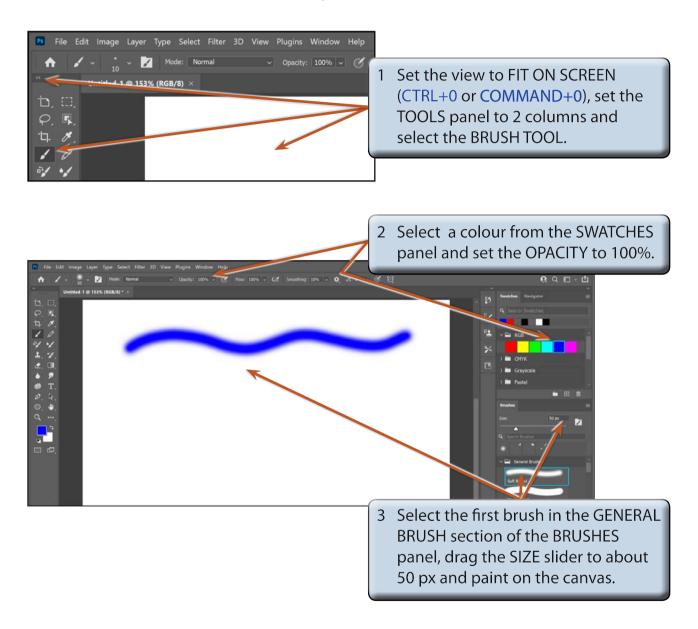

NOTE: i The brushes at the top of the BRUSHES panel are the recently used brushes. All the brushes are contained in folders below the recently used bar.

ii The BRUSHES panel provides the same brush options as the BRUSH PRESET PICKER option in the OPTIONS BAR.

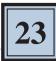

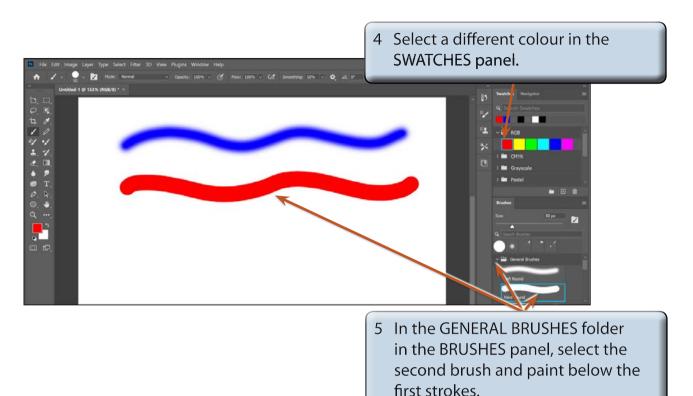

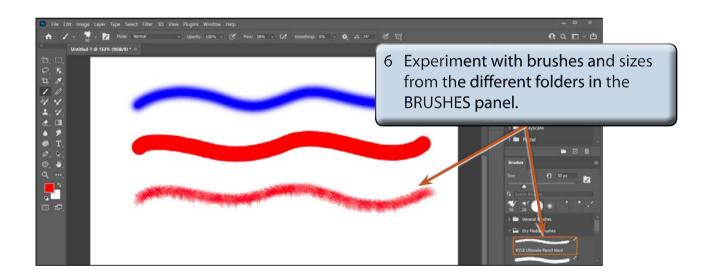

# NOTE: The SMOOTHING option from the OPTIONS BAR can be adjusted to provide more smoothing if a brush stroke is too 'jittery'.

#### **Erasing Brush Strokes**

Brush strokes can be erased using the ERASER TOOL or by holding down the TILDE key (~), which is the key below the ESC key.

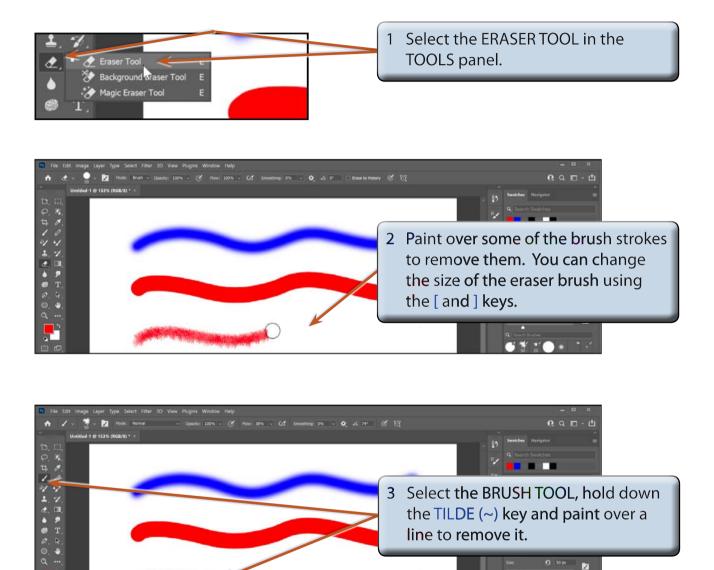

NOTE: If you make a mistake when creating brush strokes, either select UNDO (CTRL+Z to COMMAND+Z), hold down the TILDE key (~) and paint over the error or select the ERASER TOOL and paint over the error.